# *《GARMIN*

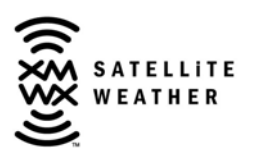

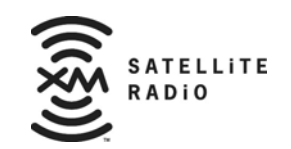

# **GDL 69/69A XM™ Satellite Radio Activation Instructions**

#### © 2004-2005 Garmin Ltd. or its subsidiaries All Rights Reserved

Except as expressly provided herein, no part of this manual may be reproduced, copied, transmitted, disseminated, downloaded or stored in any storage medium, for any purpose without the express prior written consent of Garmin. Garmin hereby grants permission to download a single copy of this manual and of any revision to this manual onto a hard drive or other electronic storage medium to be viewed and to print one copy of this manual or of any revision hereto, provided that such electronic or printed copy of this manual or revision must contain the complete text of this copyright notice and provided further that any unauthorized commercial distribution of this manual or any revision hereto is strictly prohibited.

Hardware and required monthly subscription sold separately. Subscription fee is consumer only. Other fees and taxes, including a one-time activation fee may apply. All programming fees and weather data subject to change. XM WX weather data displays and individual product availability vary by hardware equipment. Reception of the XM signal may vary depending on location. Subscriptions subject to Customer Agreement included with the XM Welcome Kit and available at xmradio.com. Available only in the 48 contiguous United States. XM WX is a trademark of XM Satellite Radio Inc. © 2005 XM Satellite Radio Inc. All rights reserved.

> Garmin International, Inc. 1200 E.  $151<sup>st</sup>$  Street Olathe, KS 66062 USA Telephone: 913.397.8200 Aviation Panel-Mount Technical Support Line (Toll Free) 1.888.606.5482 www.garmin.com

> > Garmin (Europe) Ltd. Unit 5, The Quadrangle Abbey Park Industrial Estate Romsey, SO51 9DL U.K. 44/1794.519944 44/1794.519222

Garmin AT, Inc. 2345 Turner Rd., SE Salem, OR 97302 USA Telephone: 503.581.8101

#### **TABLE OF CONTENTS**

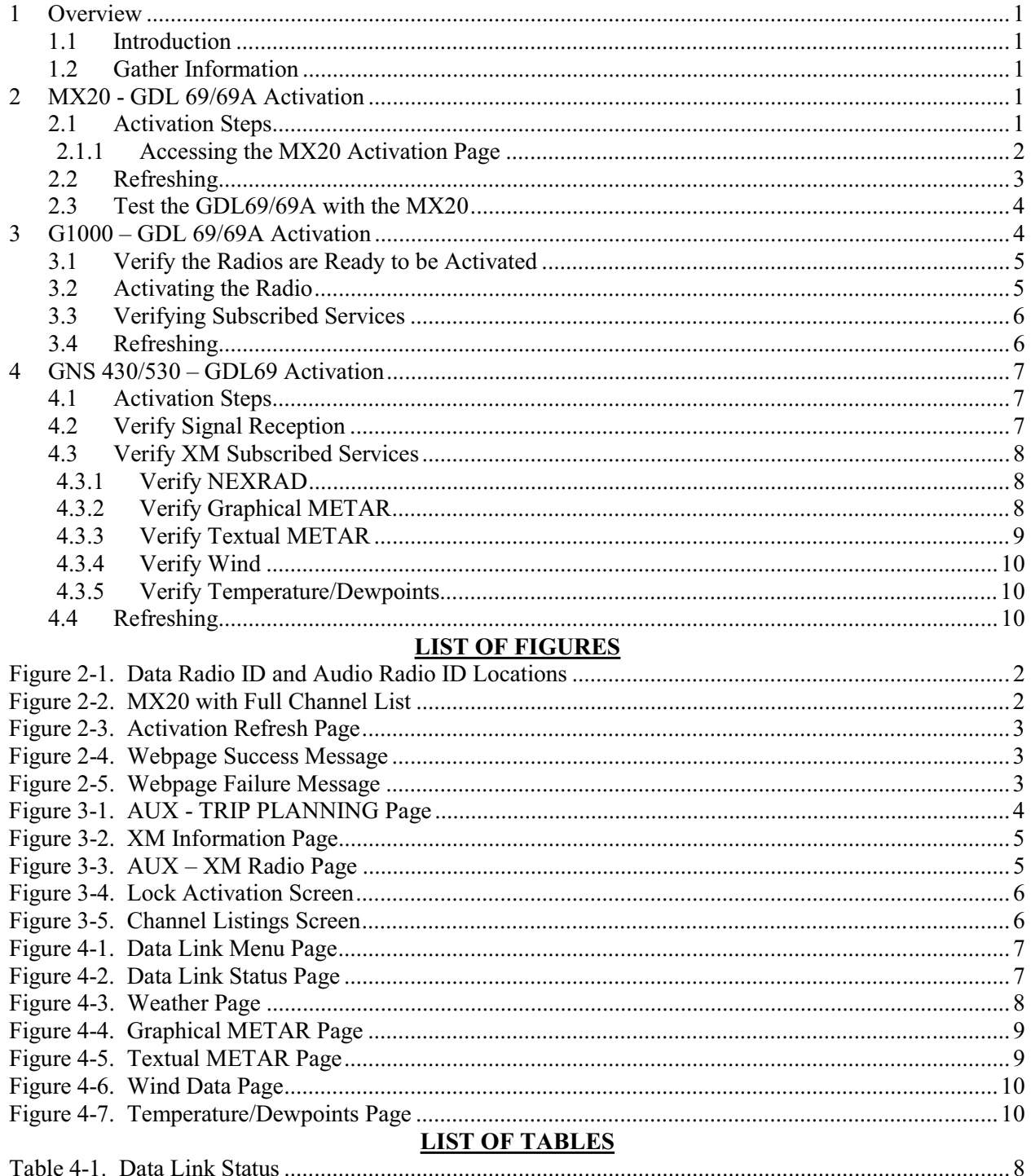

This Page Intentionally Left Blank

# **1 Overview**

## **1.1 Introduction**

Before the GDL 69/69A can be used, the unit must have services subscribed to and be activated by XM Satellite Radio. This document will take you through the process. Please note that the GDL 69 is a weather data link. The GDL 69A is a weather data link AND audio receiver. This document covers the GDL 69/69A - MX20 Activation, the GDL 69/69A – G1000 Activation, and lastly the GDL 69 – 430/530 Activation. Before activating the GDL 69/69A must be installed in accordance with the installation manual P/N 190-00355-02.

## **1.2 Gather Information**

Your GDL 69 or GDL 69A is shipped with one or two radio hardware identifications, respectively (Radio IDs). These IDs serve as identification codes for your XM-equipped GDL 69/69A and are needed in the activation process. The ID(s) is attached to the last page of this document. It is also printed on a label on the back of the unit. The IDs can also be retrieved through the interfaced control display unit (i.e. G1000, MX20, 430/530, etc.) which will be addressed in the following pages. Contact your dealer if you are unable to locate the radio hardware IDs. Be sure to visit http://www.garmin.com and verify that you have the latest revision of the Pilot's Guide for the MX20 (P/N 560-1026-( )) and the G1000 for your particular aircraft. For the GNS 430/530, you'll need the latest revision of the Pilot's Guide Addendum (P/N 190-00140-13).

# **NOTE**

If your aircraft has not been powered on for more than six months your XM subscription will have been automatically deactivated. In the event that this happens you will need to refresh the unit. Refer to Section 2.2 (MX20), 3.4 (G1000), or 4.4 (GNS 430/530) for the procedure on 'Refreshing'.

# **2 MX20 - GDL 69/69A Activation**

The MX20 must be correctly configured to accept information from a GDL 69A, in accordance with P/N 560-1025-( ).

## **2.1 Activation Steps**

- 1. Make sure that the aircraft's XM antenna has an unobstructed view of the southern sky. It is not recommended for the aircraft to be in a hangar.
- 2. Hook up the aircraft to external power if available. It may take 45-60 minutes or more, depending on the demand on the XM activation system.
- 3. Power on the avionics and allow the MX20 to power up.
- 4. Verify that the yellow "GDL 69" failure flag is not displayed. The absence of a failure flag confirms that the MX20 is communicating with the GDL 69/69A.
- 5. On the MX20 go to the XM Activation Page (See Section 2.1.1) and verify that the data radio ID is displayed. For GDL 69A installations, verify that the audio radio ID is also displayed.
- 6. To activate service, call XM at 1-800-985-9200. When activating the data service, specify Aviator Lite, Aviator, or Aviator Pro (Aviator Pro is not available at time of this printing).
- 7. Do not power cycle the units during the activation process. If aircraft is on battery power, you may turn on avionics after calling in the activation procedure. If a power cart is available, leaving the avionics power on during the call may speed up activation.

8. For GDL 69A units, the audio portion is activated independently from the weather. The activations will not be simultaneous. Once the data channel is activated, bring up the XM Radio page on the MX20. This can be accomplished by pressing the **FN** key until XM is displayed. Press the smart key below **XM**. A non-activated unit will display only channel 0 (Radio ID), channel 1 (XM Preview) and channel 247 (Emergency Alert). An activated unit will display the full list of XM's channels. Tune to channel 1, while waiting for audio activation.

#### **2.1.1 Accessing the MX20 Activation Page**

To access the activation page on the MX20 perform the following steps:

- 1. Press the **FN** key until the **FIS** function is displayed. Press the smart key below **FIS**.
- 2. Press the fourth smart key until **STATUS** is displayed.
- 3. Press **MENU/ENT** button.
- 4. Press the line select key next to **Products**. **Diagnostics** and **Start Diag** will be displayed. (In software version 5.5, **Start Diag** will not be displayed).
- 5. Press the line select key next to **Diagnostics**.
- 6. **Activation** will be displayed. XM Service should activate in 45 to 60 minutes. During the activation process, the unit may display several different activation levels. This is normal, and should be ignored. When the service class (Aviator Lite, Aviator, or Aviator Pro) that you subscribed to is displayed, press the **ACCEPT** smart key to lock in the activation. At the time of printing, Aviator Pro is not available.

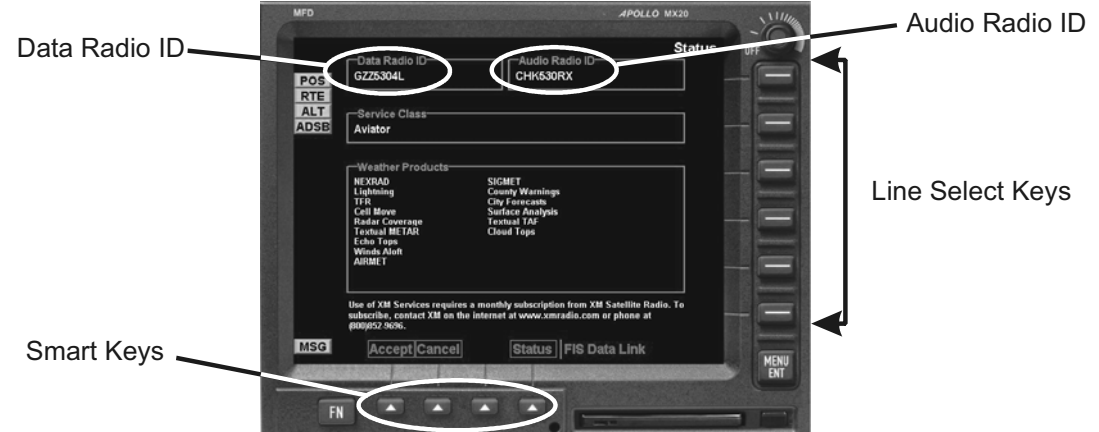

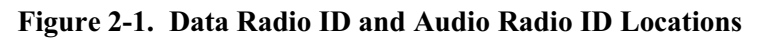

| POS                                     | -Active Channel<br>Lucy<br>Soup Dragons                       | 054 ((( <b>XM)</b> )                                        | OFF                |
|-----------------------------------------|---------------------------------------------------------------|-------------------------------------------------------------|--------------------|
| <b>RTE</b><br><b>ALT</b><br><b>ADSB</b> | Divine Thing                                                  | ∝.∎<br>Rock                                                 |                    |
|                                         | Channels-<br>Ch# Channel Name                                 | Song Title                                                  |                    |
|                                         | 50<br>The Loft<br><b>XM Music Lab</b><br>51<br>52<br>Unsigned | La Bamba<br><b>Big Country</b><br><b>Highschool Girl</b>    |                    |
|                                         | 53<br>Fungus xL<br>64<br>Lucy<br>Soul Street<br>60            | Push Comes To Sh<br><b>Divine Thing</b><br>I Can Sing A Rai |                    |
|                                         | 61<br>The Flow<br>62<br>Suite 62<br>64<br>The Groove          | Your Child<br>Charlene<br>We Call IT The                    |                    |
|                                         | Category<br><b>All Categories</b>                             | Volume<br>Mute                                              |                    |
|                                         | Vol<br>Chan                                                   | Direct   XM Sat. Radio<br>Cat                               |                    |
|                                         |                                                               |                                                             | <b>MENU</b><br>ENT |

**Figure 2-2. MX20 with Full Channel List** 

#### **2.2 Refreshing**

If the unit is not activated after one hour a 'refresh' maybe needed. To accomplish this go to the website www.xmradio.com/refresh as pictured below. Follow the instructions as described on the website. If you are refreshing both the data (weather) package and the audio package, you'll have to do the refresh steps twice.

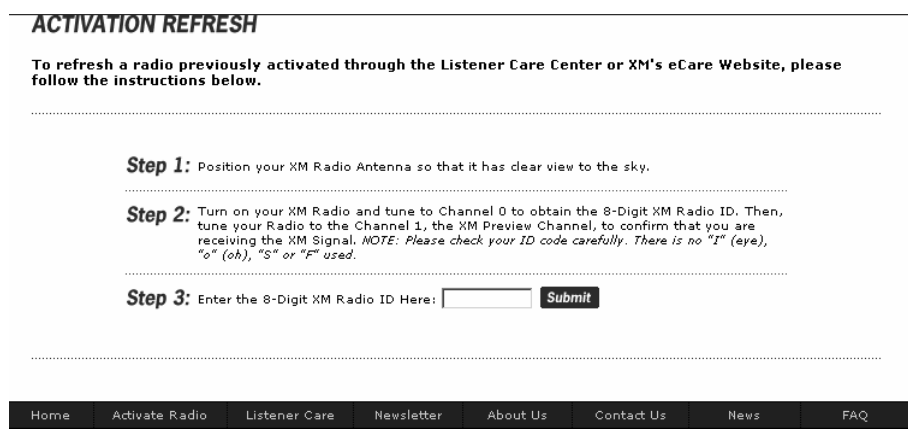

**Figure 2-3. Activation Refresh Page** 

After entering the radio ID, a success message or failure message will appear. Both are pictured below. If a failure message is received, then the radio ID entered is not in the system or a refresh signal request has already been entered into the XM system in the past 2 hours. Only one refresh signal can be sent over the XM system in a given 2-hour period. Call XM to confirm the activation of the radio.

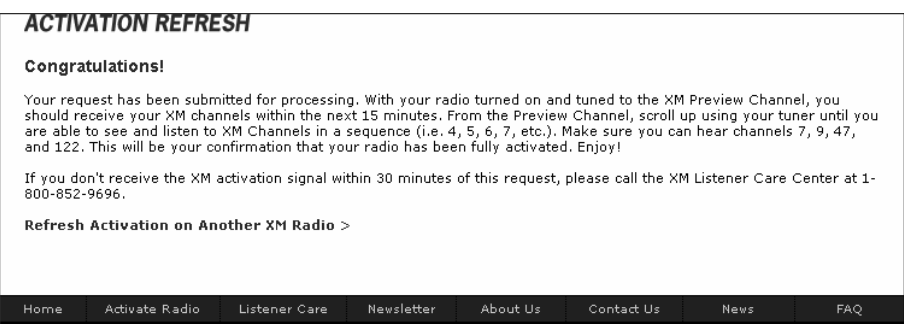

**Figure 2-4. Webpage Success Message**

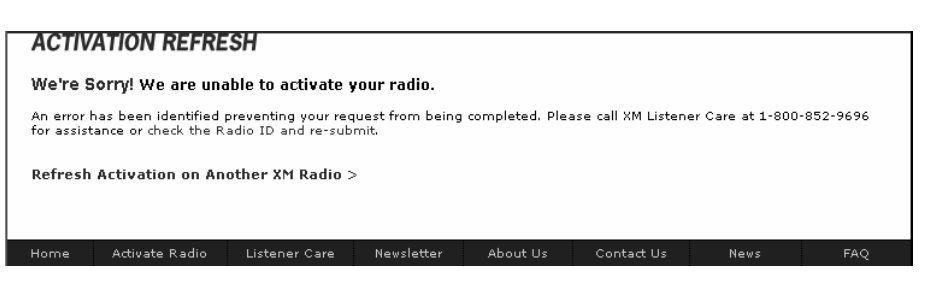

**Figure 2-5. Webpage Failure Message** 

After either receiving a success message or resolving the issue with XM, try the activation steps in Section 2.1 again. If you still are having trouble, call Garmin technical support.

#### **2.3 Test the GDL69/69A with the MX20**

After activation with XM, you will have a certain amount of time to turn on the GDL 69/69A to let the unit acquire its activation status. You will be informed of this time duration during the activation process with XM. Turn on the unit to the activation page as outlined in Section 2.1.1. After the unit has acquired its activation status, all subscribed XM services should be displayed on the control display unit. Your GDL 69/69A is now ready for use.

If nothing is displayed for XM services, cycle power to unit and try again. Contact XM Satellite Radio or your dealer if the symptoms persist.

# **3 G1000 – GDL 69/69A Activation**

Prior to contacting XM, the GDU must be on and operational. For activation you will need your XM Audio Radio ID, XM Data Radio ID and your billing information. Your XM Audio Radio ID and Data Radio ID can be found on the last page of this document. If for some reason you do not have your IDs, you will be able to find your Radio IDs on the XM page in the **AUX** group. The steps below will take you through the process.

- 1. Make sure that the aircraft's XM antenna has an unobstructed view of the southern sky. It is not recommended for the aircraft to be in a hangar.
- 2. Hook up the aircraft to external power if available. It may take 45-60 minutes or more, depending on the demand on the XM activation system.
- 3. Power on the avionics and allow the G1000 to power up.
- 4. Rotate the outer **FMS** knob clockwise until the **AUX TRIP PLANNING** page displays. See Figure 3-1.

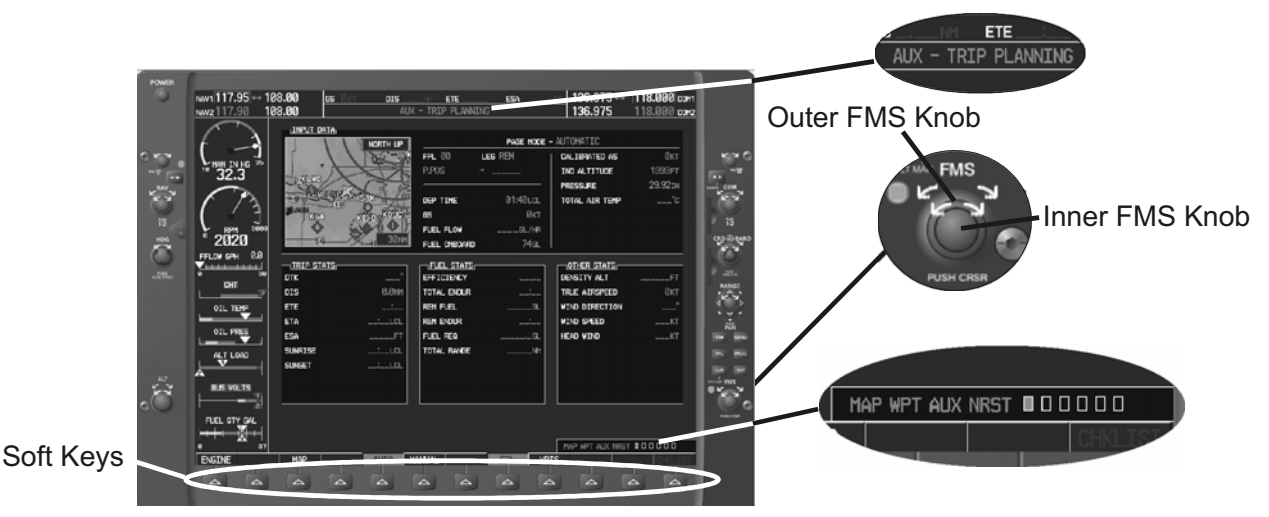

**Figure 3-1. AUX - TRIP PLANNING Page** 

- 6. Rotate the inner **FMS** knob clockwise until the **AUX-XM** page is displayed. Your **Audio Radio ID** and **Data Radio ID** will be displayed. See Figure 3-2 for these locations.
- 7. A list of **Weather Products** will also be shown on the bottom half of the screen. Boxes filled in green will correspond with the type of subscription you have access. For example, if the weather subscription you have purchased allows NEXRAD, the box next to NEXRAD will be filled in.

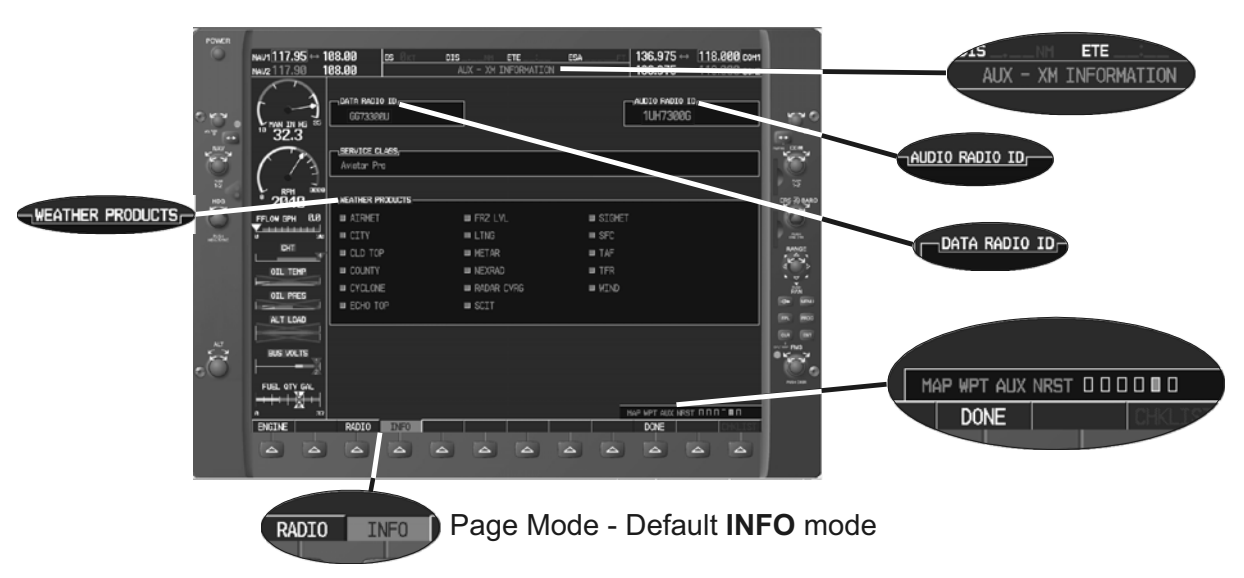

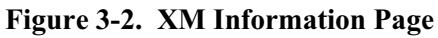

#### **3.1 Verify the Radios are Ready to be Activated**

The **AUX - XM page** has two modes, Radio Information and Radio Operation. The page should default to **INFO** mode (if the radio is not activated). This is the page you will need to be on when you call for activation. You can change modes with the **RADIO/INFO** soft keys. The **INFO** page should look like Figure 3-2.

Pressing the **RADIO** smart key will display the **AUX – XM RADIO** page and will look similar to Figure 3-3. If the radio is inactivated and working properly, you will see the free-to-air channels. If the radio is inactivated and working properly the G1000 will display the free-to-air channels, which are channel 0 (Radio ID), channel 1 (XM Preview) and channel 247 (Emergency Alert). If you can see the free-to-air channels and listen to channel 1, you are ready to activate your radios. Press the soft key under **INFO** and the page will return to the **INFO** page.

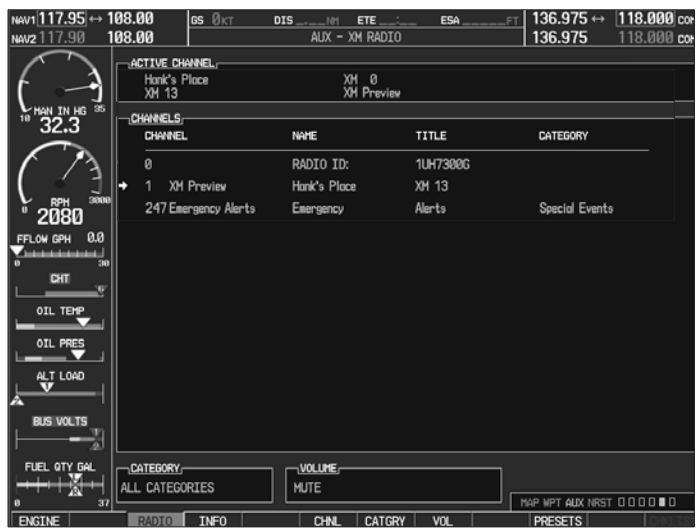

**Figure 3-3. AUX – XM Radio Page** 

### **3.2 Activating the Radio**

The G1000 needs to be on the **INFO** page for activation. Call 1-800-985-9200 and the XM operator will ask you for your Data Radio ID and Audio Radio ID. Activation should begin once the XM operator has

all your information. During activation the **INFO** page will show the various Weather Products being activated. Once activation has been completed, verify that the Service Class and Weather Products shown are the services that you purchased. If you are satisfied that you received the products you requested, press the soft key under **DONE**. This will bring up a small inset window as shown in Figure 3-4. Press the **ENT** key lock in your activation.

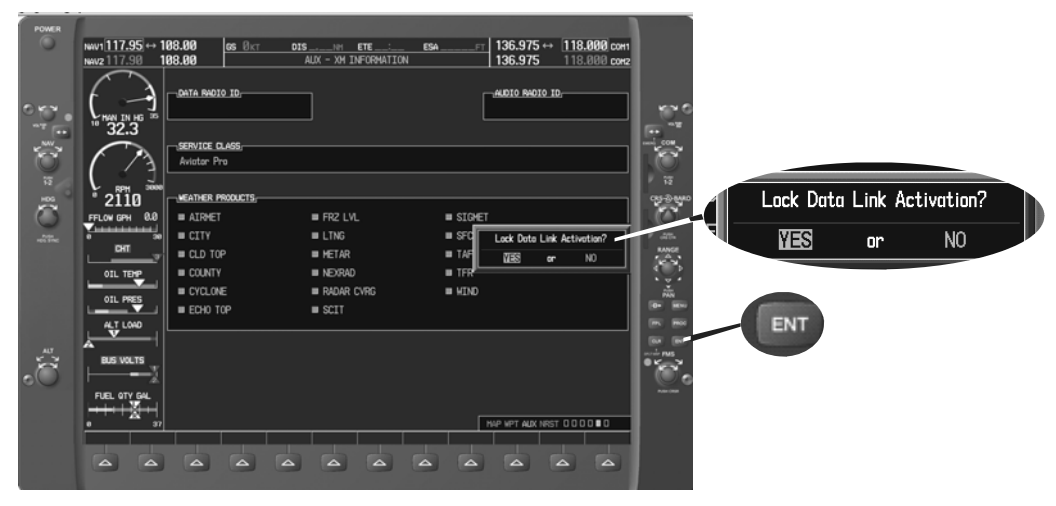

**Figure 3-4. Lock Activation Screen** 

# **3.3 Verifying Subscribed Services**

When the data radio (weather receiver) has been activated, the subscription level will be shown in the service class field. You can see that the activation was successful by pressing the soft key under **RADIO**. You should see a complete listing of all the channels of your subscription as shown in Figure 3-5.

| Nev1 108.00 ↔<br>NAV2 108.00                        | <b>GS</b> ØKPH<br>117.95<br>117.95                       | <b>XTK</b><br>ETE<br>KH<br>AUX - XM RADIO | ESA<br><b>MT</b> | $"136.975 \leftrightarrow$<br>118.000 COM1<br>136.975<br>118.000 сонг |  |
|-----------------------------------------------------|----------------------------------------------------------|-------------------------------------------|------------------|-----------------------------------------------------------------------|--|
| ₩                                                   | п<br>ACTIVE CHANNEL<br>Steve Wariner<br>Holes In The Flo | XM 11<br>Nashville!                       |                  | Country                                                               |  |
| 27.3<br>m                                           | CHANNELS:<br>CHANNEL                                     | NAME                                      | TITLE            | CATEGORY                                                              |  |
|                                                     | ø                                                        | RADIO ID:                                 | <b>1UH7300G</b>  |                                                                       |  |
| 2700                                                | 1<br>XM Preview                                          | Honk's Place                              | XM 13            |                                                                       |  |
| 2080                                                | The 40s<br>4                                             |                                           |                  | Decodes                                                               |  |
| FFLOW GPH                                           | 5<br>The 50s                                             | Gary Miles                                | Look For A Stor  | Decodes                                                               |  |
| 22                                                  | The 60s<br>6                                             |                                           |                  | Decodes                                                               |  |
| OIL PRES                                            | The 70s<br>7                                             | Abba                                      | Waterloo         | Decodes                                                               |  |
| OIL TEMP                                            | The 80s<br>я                                             | Duran Duran                               | The Reflex       | Decodes                                                               |  |
|                                                     | The 90s<br>9                                             |                                           |                  | Decodes                                                               |  |
| CHT<br>$\overline{\mathbf{v}}$                      | 10<br>America                                            | <b>Barbara Mandrell</b>                   | If Loving You Is | Country                                                               |  |
| <b>EGT</b>                                          | Nashville!<br>11                                         | Kenny Chesney                             | I Go Back        | Country                                                               |  |
| $\cdots$ $\blacksquare$                             | X Country<br>12                                          |                                           |                  | Country                                                               |  |
| FUEL OTY GAL                                        | Hank's Place<br>13                                       | Hank Thompson                             | Humpty Dumpty He | Country                                                               |  |
| 20 30                                               | Bluegrass Juncti<br>14                                   | Covan & Flynn                             | Can't Stap Now   | Country                                                               |  |
| FLECTRICAL-                                         | <b>Folk Village</b><br>15                                | John Flynn                                | Dragon           | Country                                                               |  |
| <b>BUS</b><br>н<br>E<br>0.0<br>39.3<br><b>VOLTS</b> | CATEGORY                                                 | <b>VOLUME</b>                             |                  |                                                                       |  |
| BATT<br>$\mathbf{s}$<br>н<br>0.0<br>0.0             | All Categories                                           |                                           |                  |                                                                       |  |
| AMPS<br><b>PENGTNE</b>                              | <b>RADTO</b><br><b>TNFO</b>                              | CATGRY<br>CHNI                            | <b>VOL</b>       | HAP WPT AUX NRST 00000<br><b>PRESETS</b>                              |  |

**Figure 3-5. Channel Listings Screen** 

# **3.4 Refreshing**

If the unit is not activated after one hour a 'refresh' maybe needed. To accomplish this go to the website www.xmradio.com/refresh as explained in Section 2.2. When asked for the Radio ID number on the website, enter the ID number of the service you are refreshing, either your audio package or your data (weather) package. If refreshing both, you'll have the opportunity to 'refresh another XM radio'.

# **4 GNS 430/530 – GDL69 Activation**

For activation you will need your XM Data Radio ID and your billing information. If your unit is a GDL 69A, which comes with a Data Radio ID and an Audio Radio ID, only the Data Radio ID is needed, since the GNS 430/530 does not support audio services. Your Data Radio ID can be found on the last page of this document and on the 430/530 Data Link Status page (see Section 4.2 below).

#### **4.1 Activation Steps**

- 1. Make sure that the aircraft's XM antenna has an unobstructed view of the southern sky. It is not recommended for the aircraft to be in a hangar.
- 2. Hook up the aircraft to external power if available. It may take 45-60 minutes or more, depending on the demand on the XM activation system.
- 3. Power on the avionics and allow the GNS 430/530 to power up.
- 4. Call XM Satellite Radio 1-800-985-9200. The XM operator will ask you for your Data Radio ID.

#### **4.2 Verify Signal Reception**

- 1. Access the GDL 69 Data Link Status Page. This page can be found by rotating the **outer knob** until the **AUX** menu page displays.
- 2. Rotate the inner knob until the **DATA LINK** page with the item **DATA LINK STATUS** is listed.

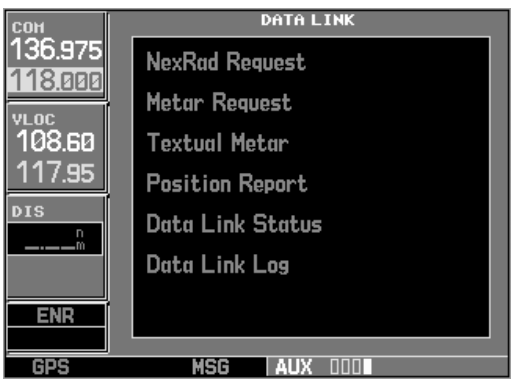

**Figure 4-1. Data Link Menu Page** 

- 3. Press the **CRSR** knob. The first item on the page will blink. Turn either the outer knob or inner knob clockwise until **DATA LINK STATUS** is blinking.
- 4. Press the **ENT** button. The following page will be displayed.

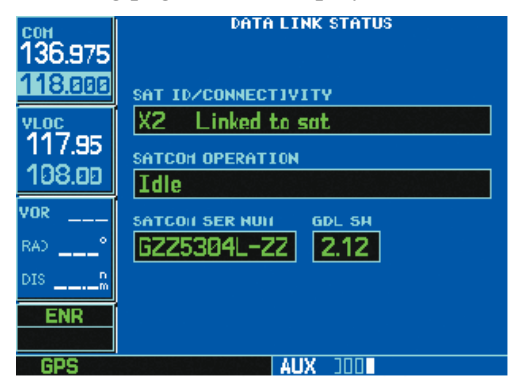

**Figure 4-2. Data Link Status Page** 

5. Refer to Table 4-1 to read the **SAT ID/CONNECTIVITY** information.

6. Verify radio IDs and signal quality is between  $1 - 3$ . If signal quality is zero, check the antenna and wiring.

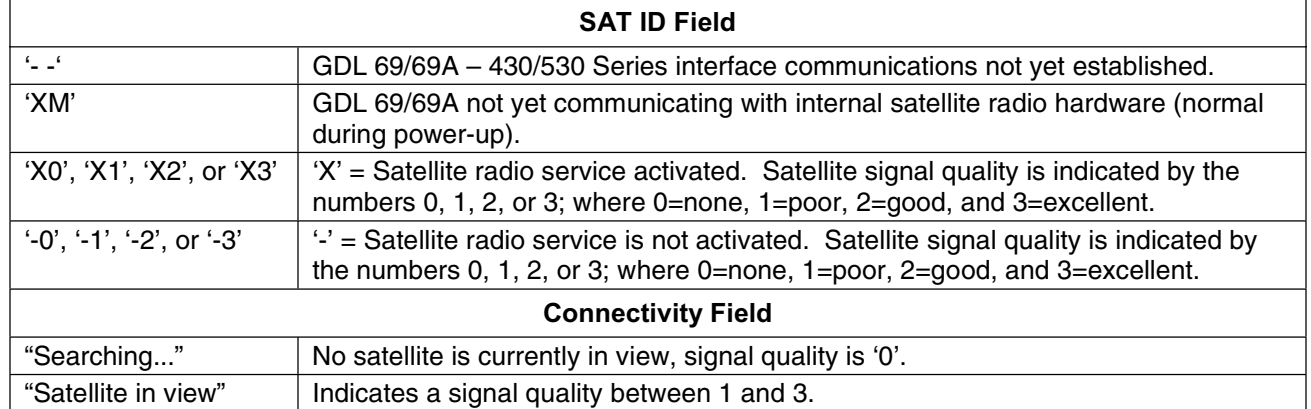

#### **Table 4-1. Data Link Status**

#### **4.3 Verify XM Subscribed Services**

The 430/530 supports the following weather services: NEXRAD, graphical METAR, text-based METAR, Wind, and Graphical Temperature/Dew Point. Depending on the subscription, one or more of these services may not be included. Verify included services by displaying them on the unit, if applicable. If signal quality is between 1 and 3, but no data is displayed, contact XM Satellite Radio to verify subscription.

#### **4.3.1 Verify NEXRAD**

To select the Weather Page from the Data Link Page:

- 1. Turn the **large outer knob** on the right and move through the Page Groups until the NAV Page Group is selected.
- 2. Turn the **small inner knob** on the right until the Weather Page is selected. NEXRAD data is displayed on the screen similar to Figure 4-3, if available.

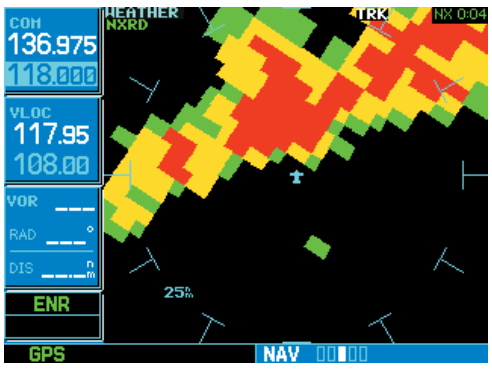

**Figure 4-3. Weather Page** 

### **4.3.2 Verify Graphical METAR**

To display Graphical METARs on the NAV Weather Page:

- 1. Select the NAV Weather Page.
- 2. Press **CRSR**. The upper left hand corner field flashes.
- 3. Turn **small right knob** and select 'METAR'.
- 4. Press **CRSR**. Graphical METAR data is displayed on the screen similar to Figure 4-4, if available.

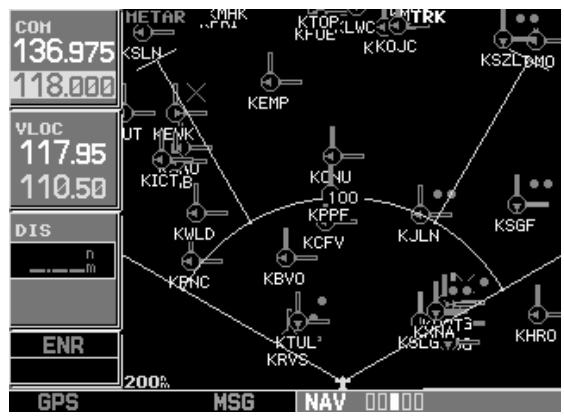

**Figure 4-4. Graphical METAR Page** 

# **4.3.3 Verify Textual METAR**

To select the METARs Text Page:

- 1. Select the Data Link Page.
- 2. Select 'Textual METAR'.
- 3. Press **ENT**. The Textual METAR Page is displayed for the airport you selected similar to Figure 4-5, if available. You can enter a different identifier by highlighting 'TEXTUAL METAR' and press **ENT.** Turn the **small right knob** and scroll through the list of four letter identifiers.

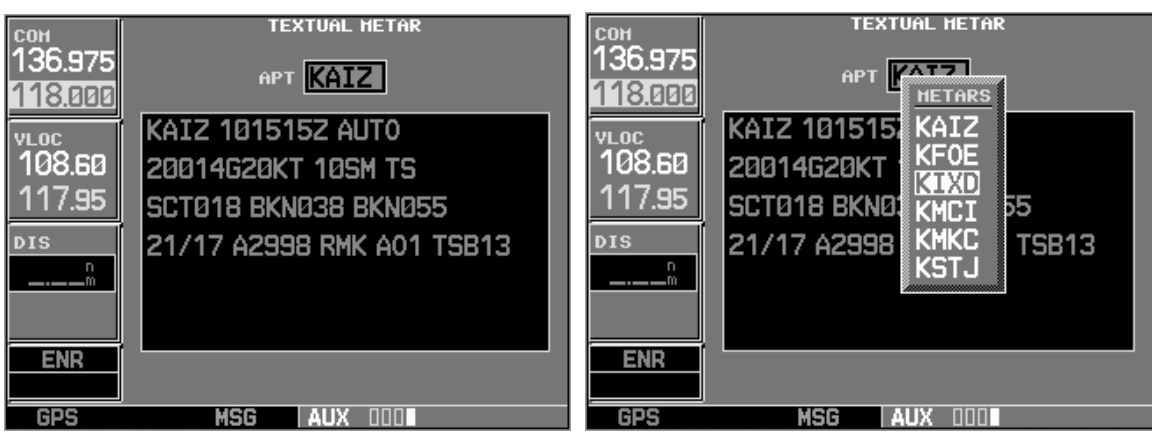

**Figure 4-5. Textual METAR Page** 

## **4.3.4 Verify Wind**

To display wind data on the NAV Weather Page:

- 1. Select the NAV Weather Page.
- 2. Press **CRSR**. The upper left hand corner data field flashes.
- 3. Turn the **small right knob** and select 'WINDS'.
- 4. Press **CRSR**. The wind icons are displayed on the NAV Weather Page similar to Figure 4-6, if available.

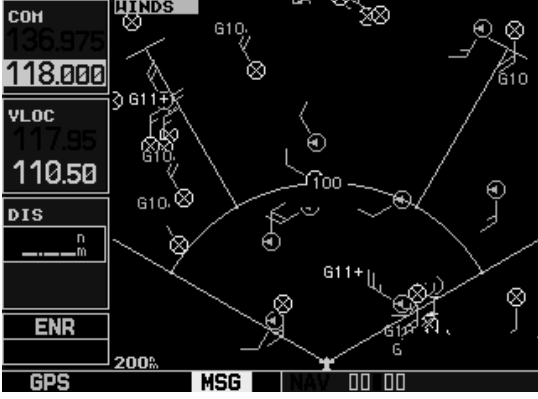

**Figure 4-6. Wind Data Page** 

## **4.3.5 Verify Temperature/Dewpoints**

To display Temperature/Dewpoints on the NAV Weather Page:

- 1. Select the NAV Weather Page.
- 2. Press **CRSR**. The upper left hand corner data field flashes.
- 3. Turn the **small right knob** and select 'TEMP/DP'.
- 4. Press **CRSR**. The Temperature/Dewpoints are displayed on the NAV Weather Page similar to Figure 4-7, if available.

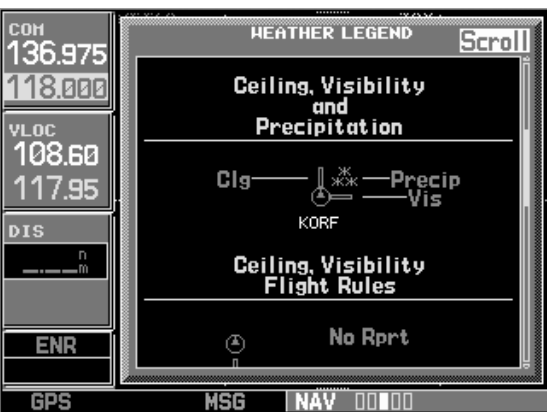

### **4.4 Refreshing**

**Figure 4-7. Temperature/Dewpoints Page** 

If the unit is not activated after one hour a 'refresh' maybe needed. To accomplish this go to the website www.xmradio.com/refresh as explained in Section 2.2. When asked for the Radio ID number on the website, enter the Data ID number and then follow the steps as outlined on the website. If you still are having trouble, call Garmin technical support.

# **IMPORTANT!**

# **CONTAINS** GDL 69/69A **INFORMATION REQUIRED FOR XM SATELLITE RADIO ACTIVATION**

**This document MUST be given to the aircraft owner at time of delivery.** 

# **IMPORTANT!**

# **CONTAINS** GDL 69/69A **INFORMATION REQUIRED FOR XM SATELLITE RADIO ACTIVATION**

**This document MUST be given to the aircraft owner at time of delivery.** 

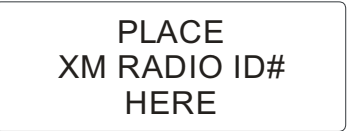